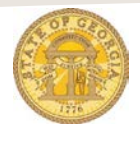

## How to Handle Sales Tax Charged on a Hertz or Enterprise Reservation Imported into TTE

Even though Sales Tax may appear on a State Rental Car (Hertz/Enterprise) receipt or be included in the imported total, it should **NOT** be included in the Rental Cars Only total on your expense report. By statewide contract, Sales Tax WILL NOT BE BILLED to your agency by the statewide contract vendor (Hertz/Enterprise).

Vehicle License Recovery Fees that appear on a State Rental Car (Hertz/Enterprise) invoice **SHOULD** be included in the Rental Cars Only total on your expense report. By statewide contract, Vehicle License Recovery Fees WILL BE BILLED to your agency. Generally this item appears as a separate line item.

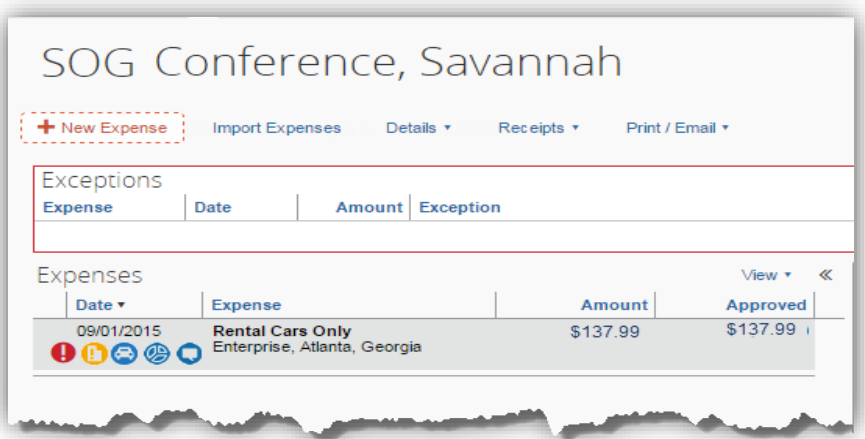

1. Import the Expenses for Rental Cars into an expense report as usual

2. Click on the car icon to view the total amount imported for the rental car itinerary which may include sales tax

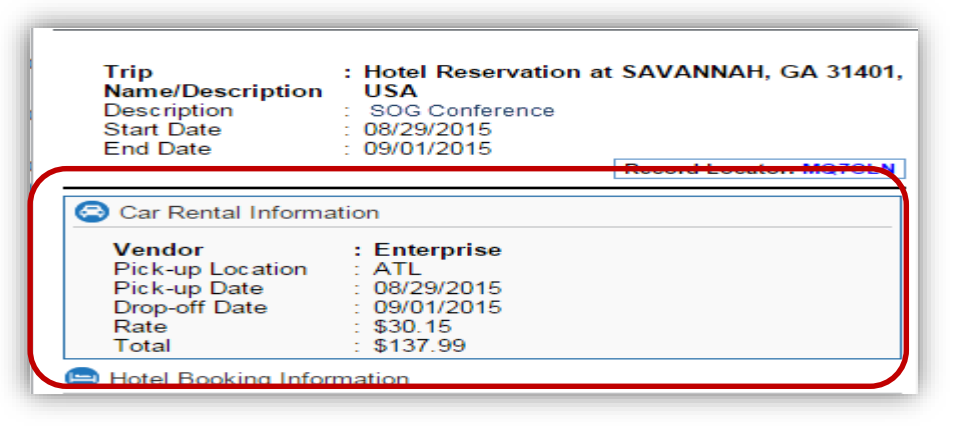

a. The imported reservation shows two amounts i. Rate: Contract Daily Rate

- ii. Total: Contract Daily Rate, Vehicle License Recovery Fee and may include Sales Tax (in our example \$137.99)
- iii. Expense report amount should be Rate  $+$  \$1.50 x # of days rented only - in our example  $$30.15 + $1.50 \times 4 = $126.60$
- b. Compare the imported amount from the itinerary to your actual receipt
	- i. Some invoices may display a Subtotal, then Sales Tax and then a Total.
	- ii. Your agency is billed the amount NOT including Sales Tax. Vehicle License Recovery Fee is billed to your agency

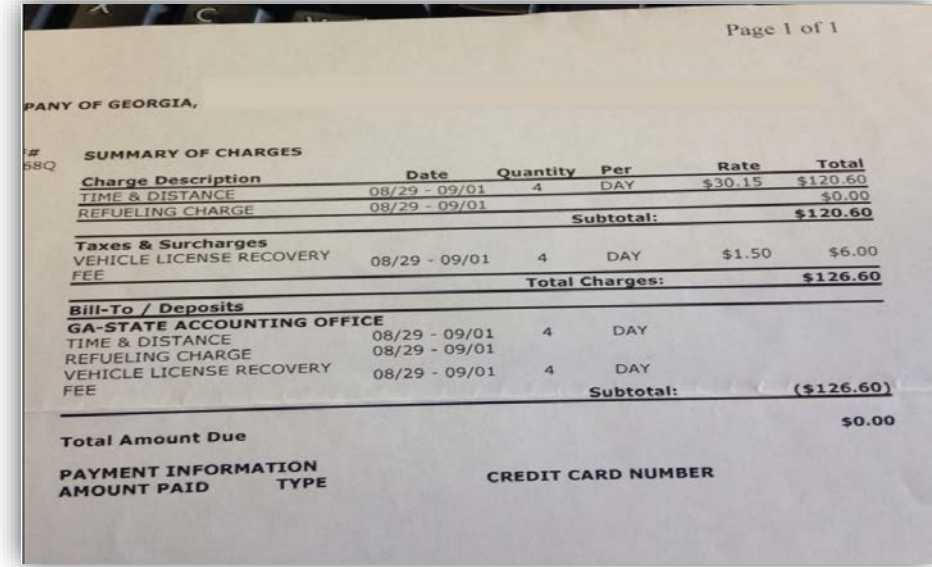

3. Click on the **Rental Cars Only** item on the expense report to open the expense item

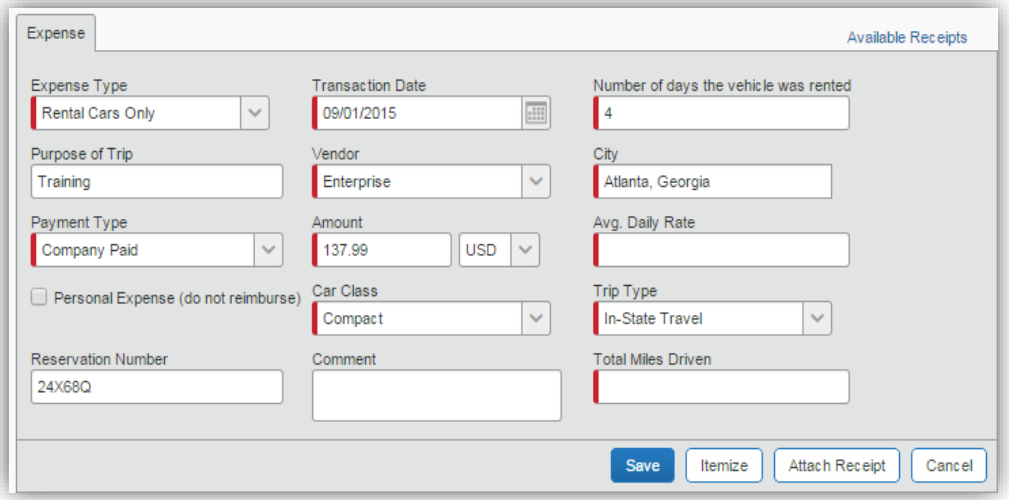

- 4. Enter any missing required fields as usual
	- a. Change the total amount of the expense the total minus any sales tax or Rate  $+$  \$1.50 x # of days rented
- i. The \$137.99 in our example includes sales tax.
- ii. The amount to be entered in our example is \$126.60 which is  $$30.15 + $1.50 \times 4 = $126.60$
- *b.* Calculate and enter the *Avg. Daily Rate*
	- i. *Divide the new Amount by the Number of days the vehicle was rented*
		- 1. *If this is a Hertz Capitol Hill receipt do not include the refueling charge when calculating the Avg. Daily Rate.*
- c. Enter *Total Miles Driven*
- d. Click **Save**

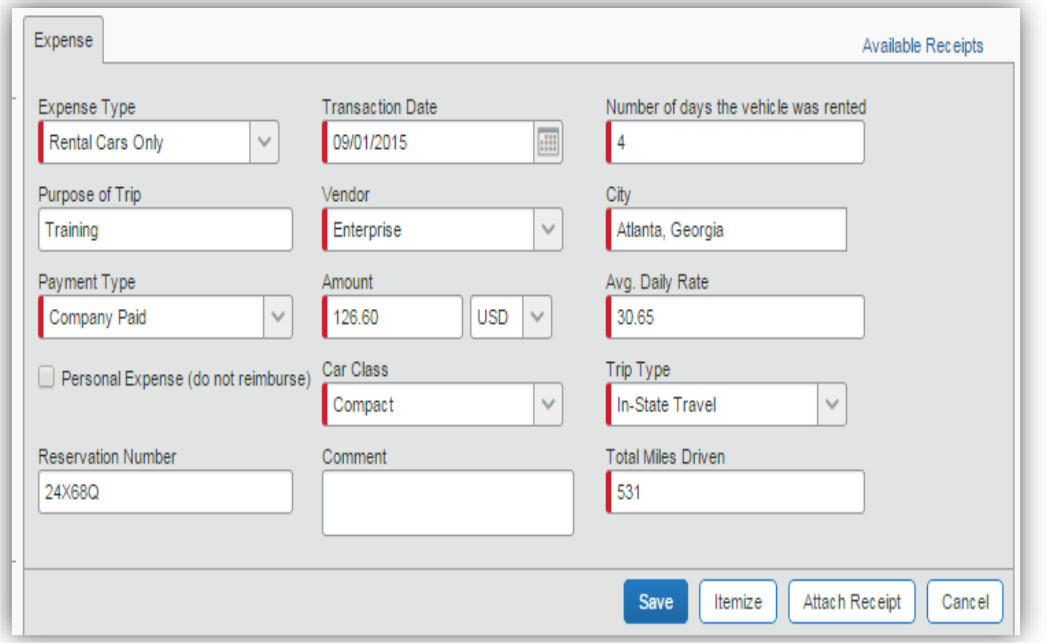

- 5. The expense item is updated on the expense report
- 6. If this is a Hertz Capitol Hill rental you will need to itemize this expense item for rental and refueling charges.
	- a. If you do not know how to do this go to <https://sao.georgia.gov/rental-car> and select *How to Itemize Hertz Capitol Hill Expense Including a Refueling Charge* for detailed instructions.
- 7. Attach receipts as you normally do

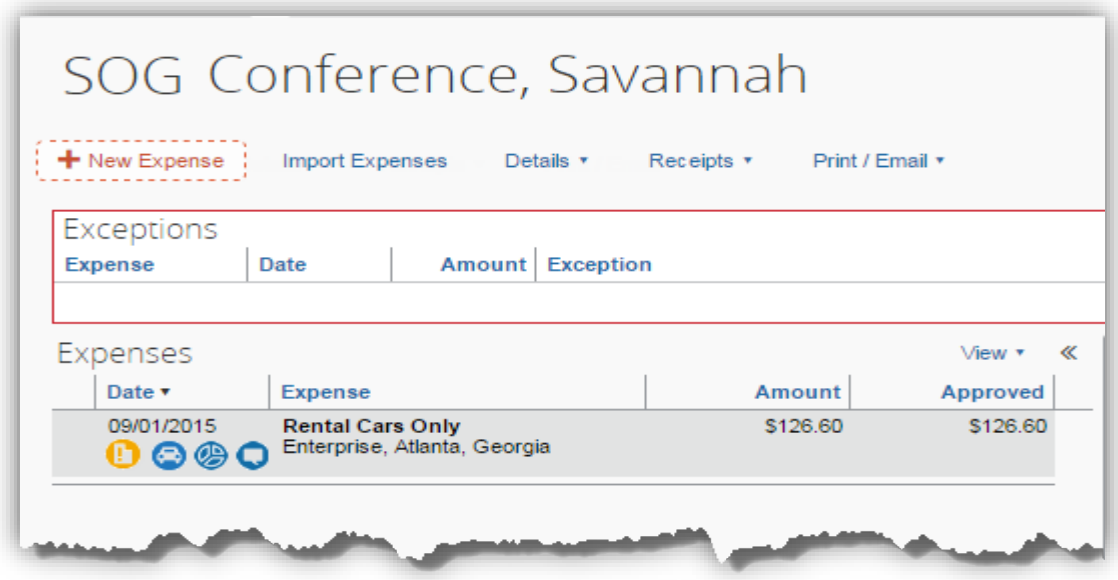

8. The Rental Car Expense is now complete.